## **Instructions for Generating the Risk Based Reports and Completing AFMSS Matrix**

Many of the following example screens from the Automated Fluid Minerals Support System (AFMSS) show fiscal year (FY) 2013, 2014, or 2015. Please keep in mind that these are only examples and your actual screens in the AFMSS must show FY 2017.

From the AFMSS Splash screen select "Risk Strategy Reports" and select the "PI Risk Analysis Report (IEP.3SR)."

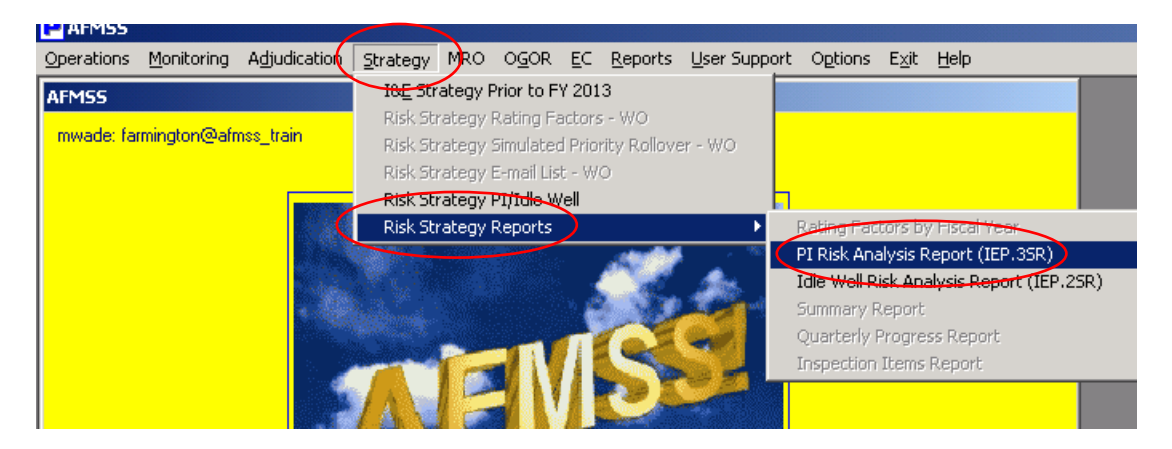

Click on "Set Fiscal Year"

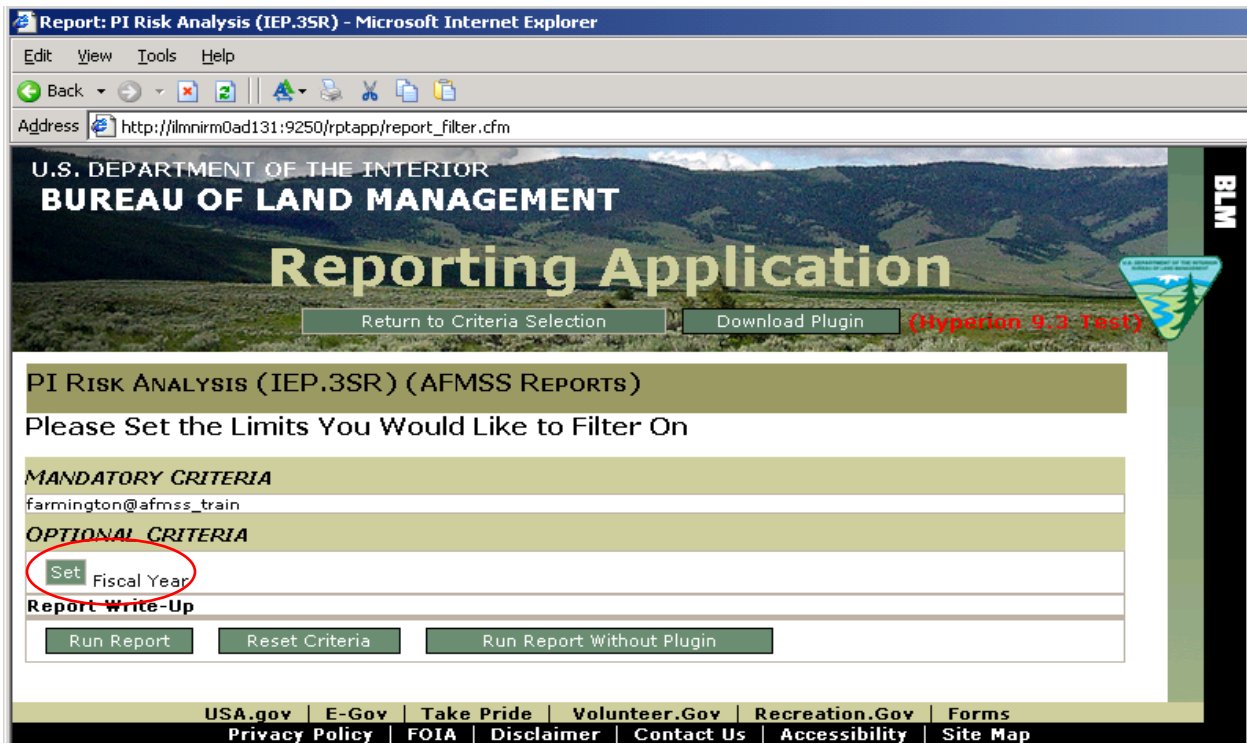

Enter the Fiscal Year **2017**. (Enter the year in XXXX format.)

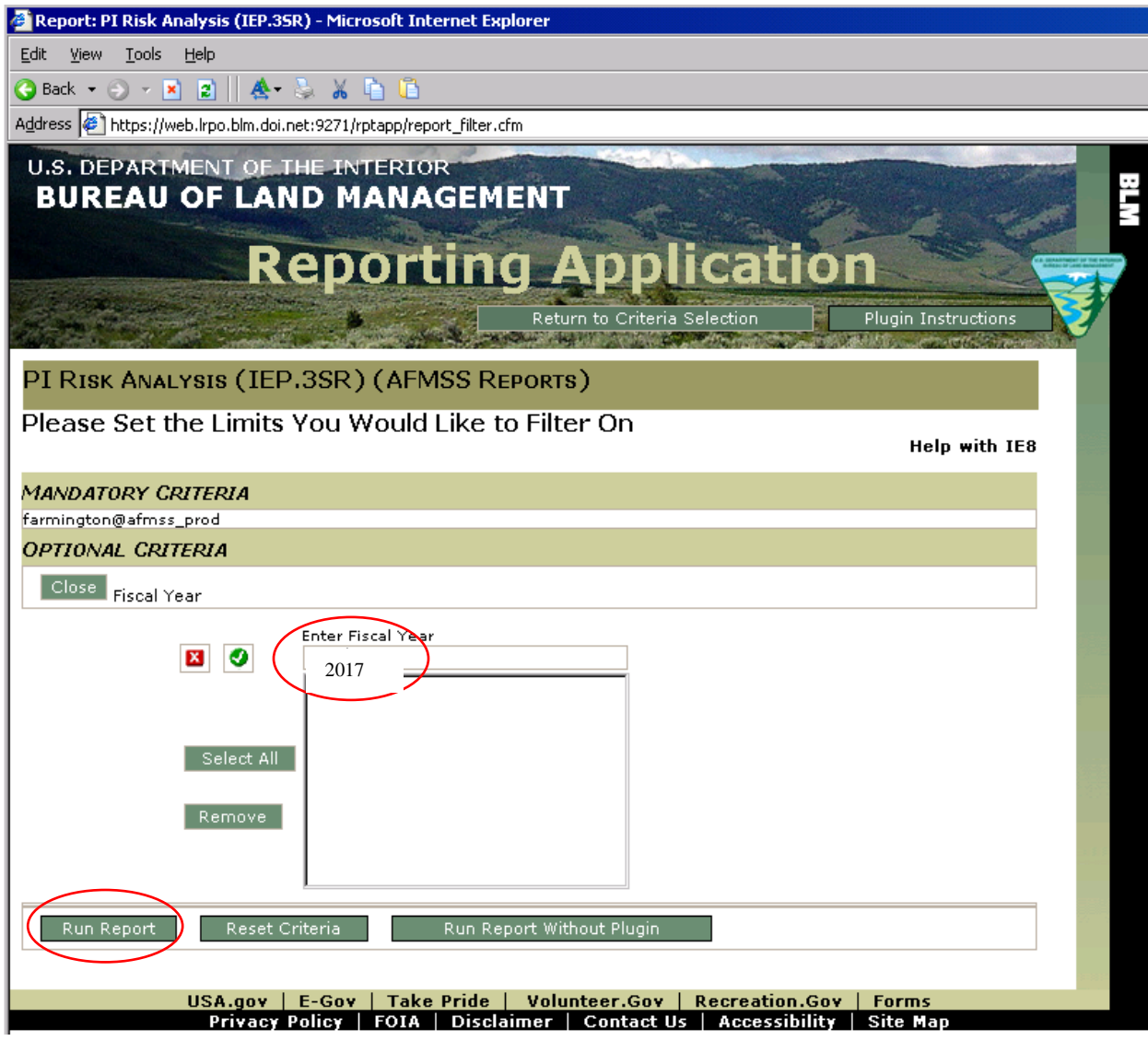

Click on the "Run Report" button.

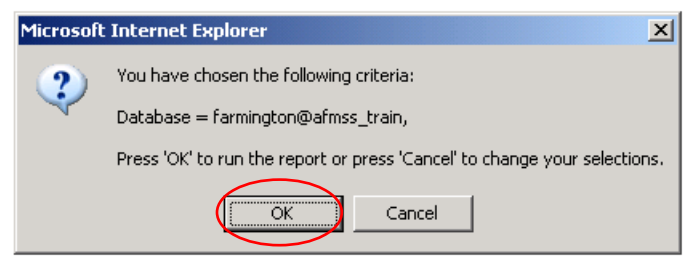

Click on "OK."

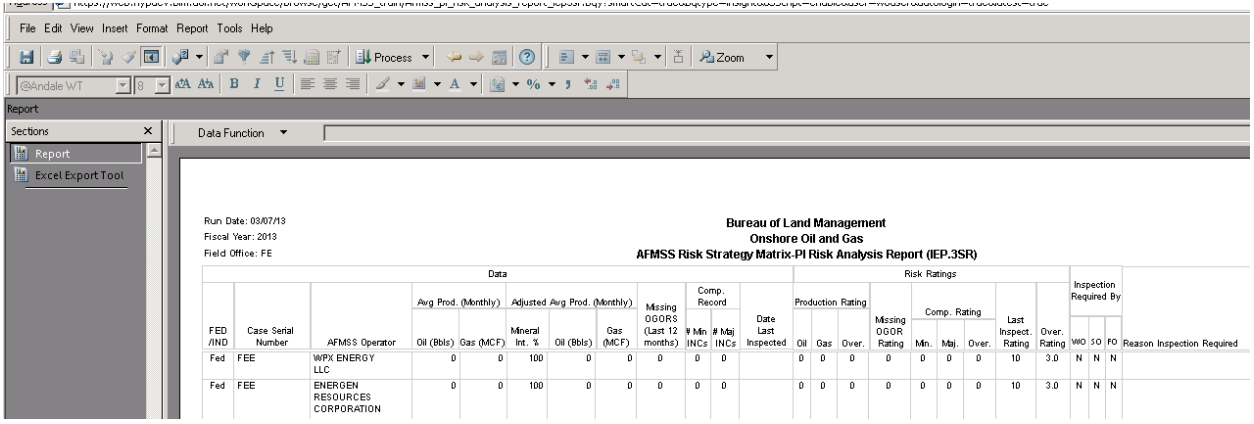

You may save this report as a .pdf file or export the data to MS Excel. To export, click "Excel Export Tool."

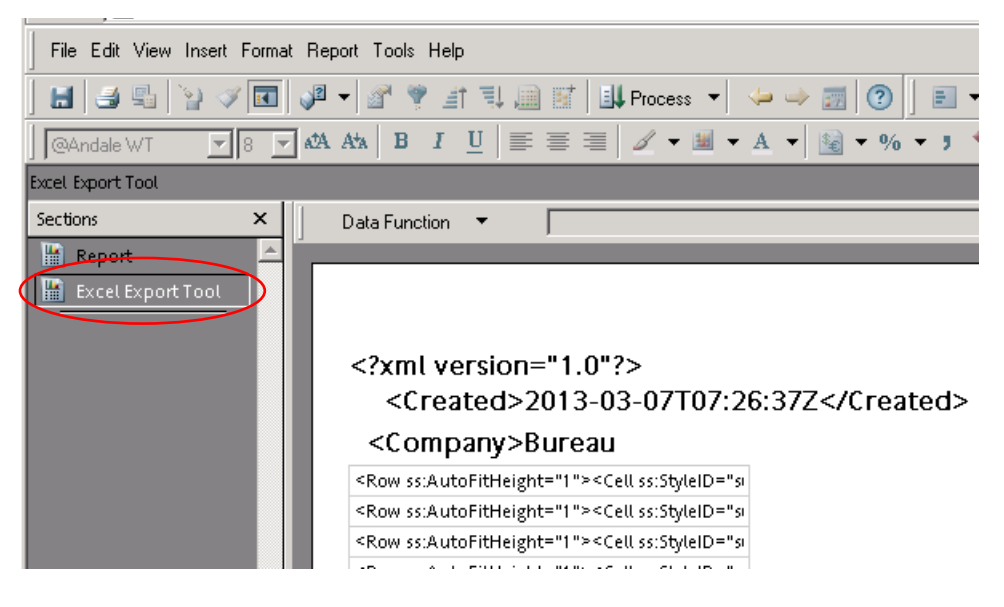

Select "File," "Export" and click on "Section…"

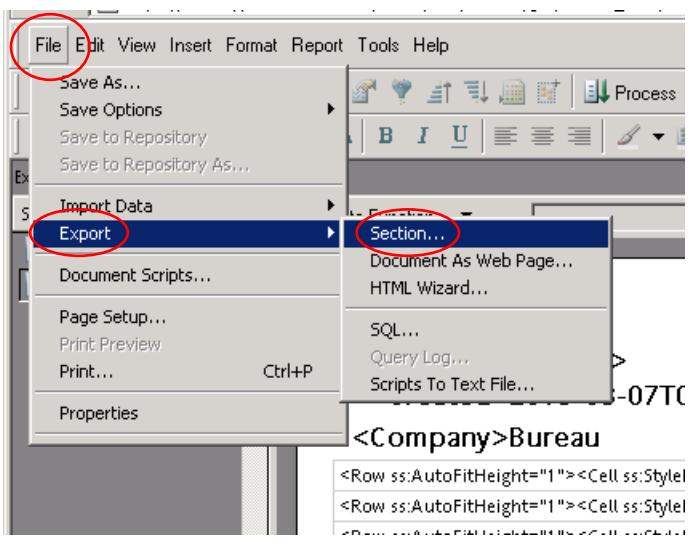

Be sure you have your "My Documents" in the "Save in" directory field as shown below. Make sure to select "Excel [\*.xls]" from the drop down menu for "Save as type:" field.

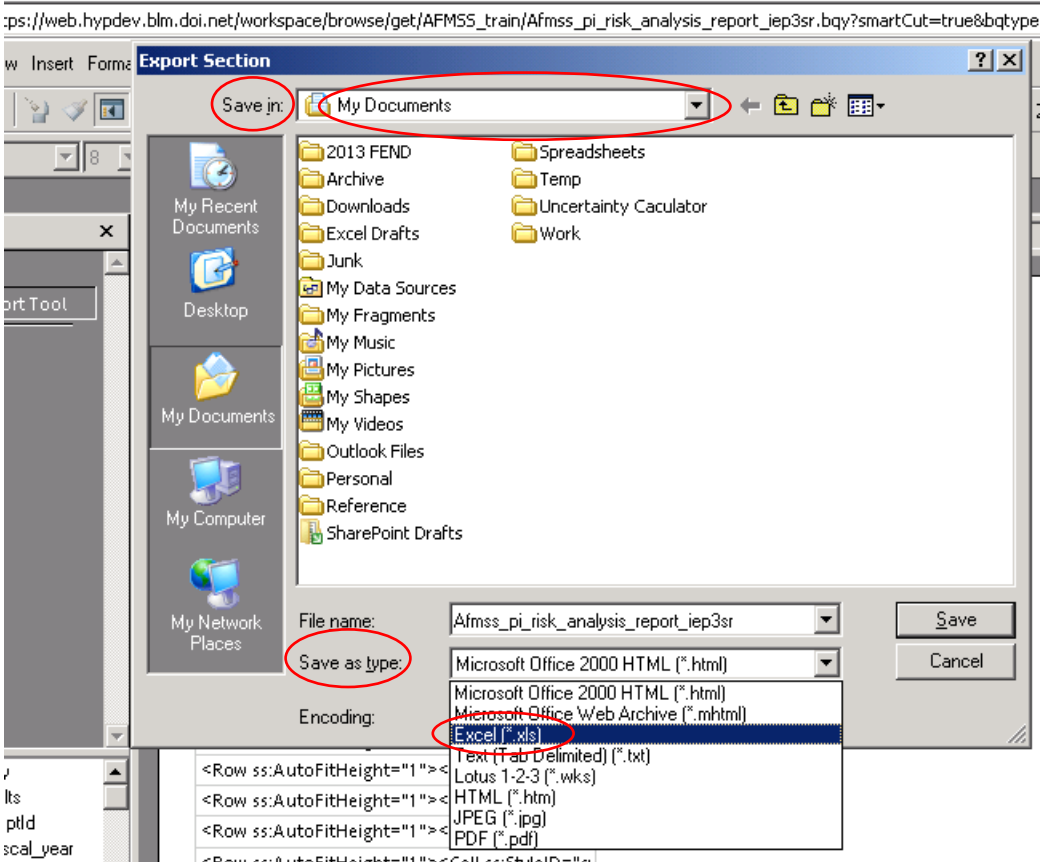

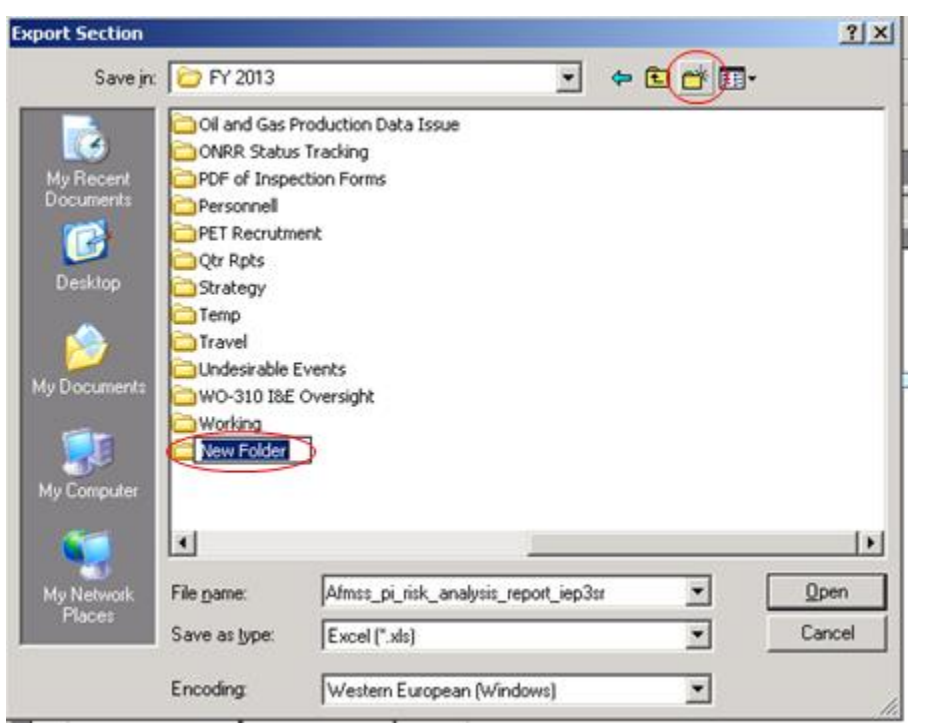

Create a "New File" folder for the **FY17 Strategy**.

For example:

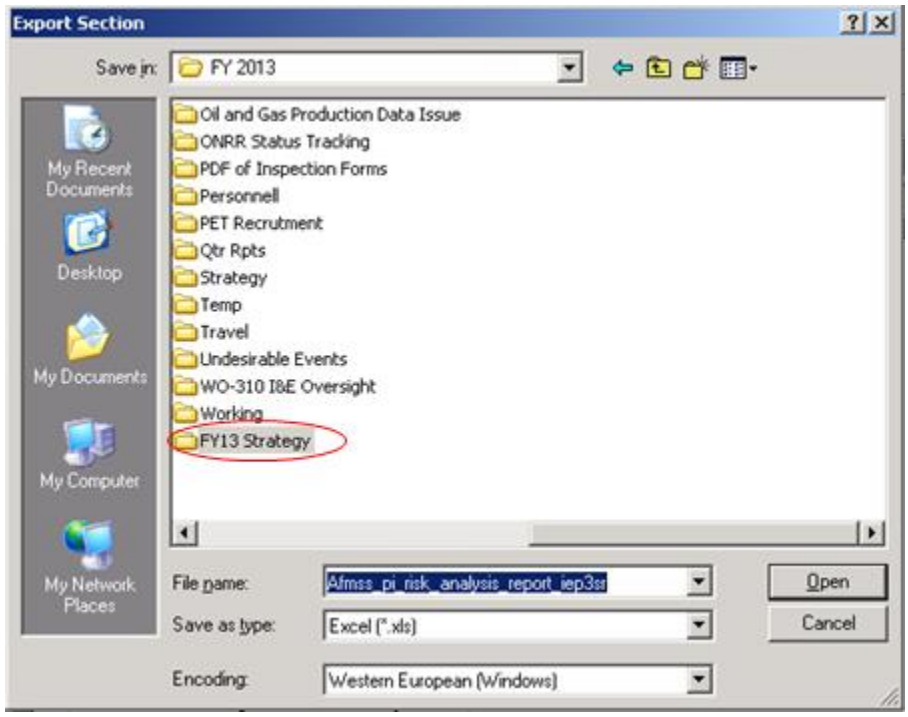

Select the file folder you created (for example, FY17 Strategy). Type in a file name that you will recognize and describes the file. Click on the "Save" button.

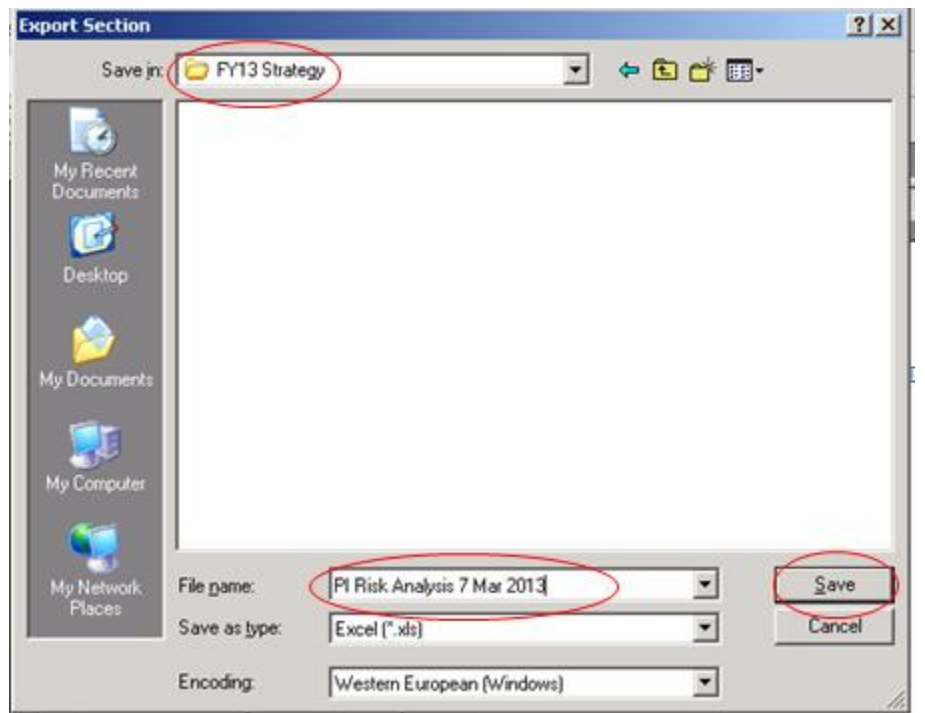

The file name should be descriptive and contain the date you saved the report. If your office has both Federal and Indian databases, it will help to identify "Federal" or "Indian" as appropriate in the file name. Example of possible file names:

- PI Risk Analysis October 15 2016
- Federal PI Risk Analysis 10 15 16
- $\bullet$  Indian PI RA Oct 15 16
- Federal PI Risk Analysis Farmington 15 October 2016
- Indian PI Risk Analysis Rio Puerco 15 Oct 16
- $\bullet$  PI RA Moab 10.15.16

Click the **small** "x" in the upper right corner of the screen to close.

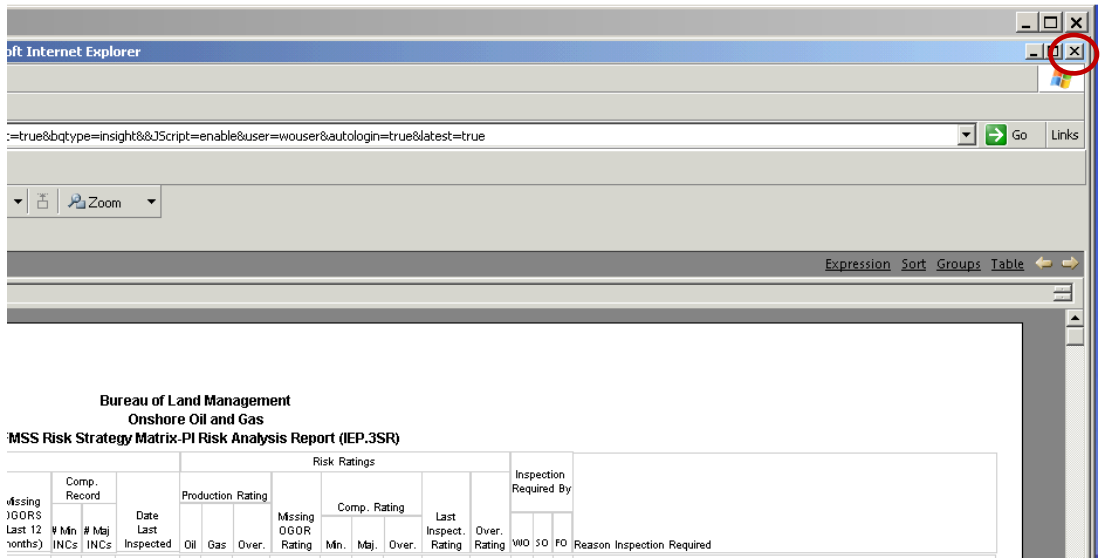

A message box will appear. Click "No" and then again, click on the **small** "x" in the upper right corner to exit this report.

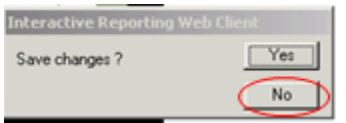

At the AFMSS Splash screen select "Risk Strategy Reports" and select the "Idle Well Risk Analysis Report (IEP.25R).

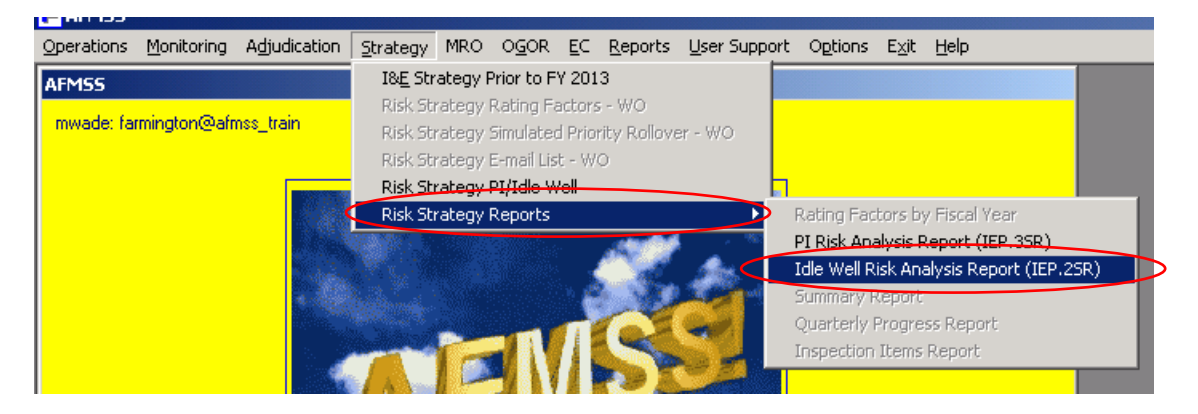

Click "Set Fiscal Year" and enter the Fiscal Year of 2017.

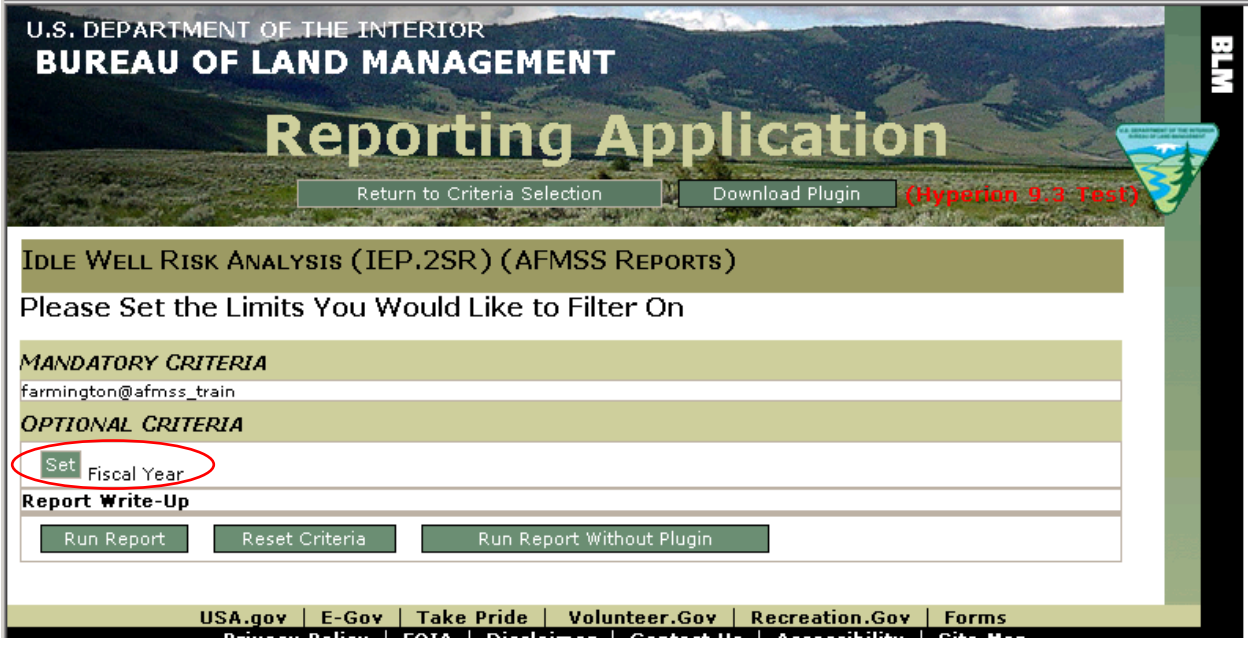

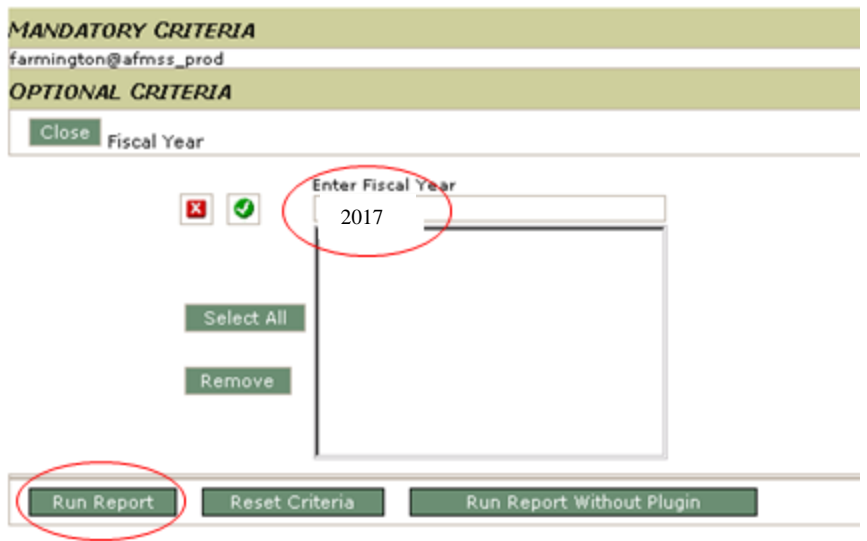

Click on the "Run Report" button.

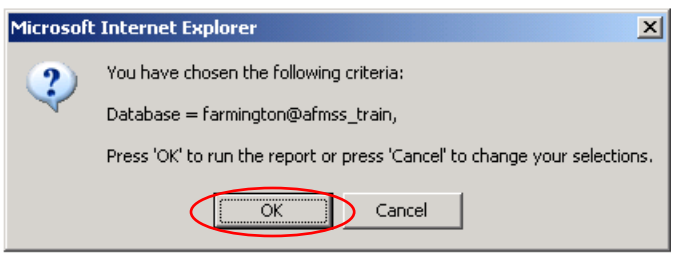

Click on "OK."

You may save this report as a .pdf file or export the data to MS Excel. To export, click "Excel Export Tool."

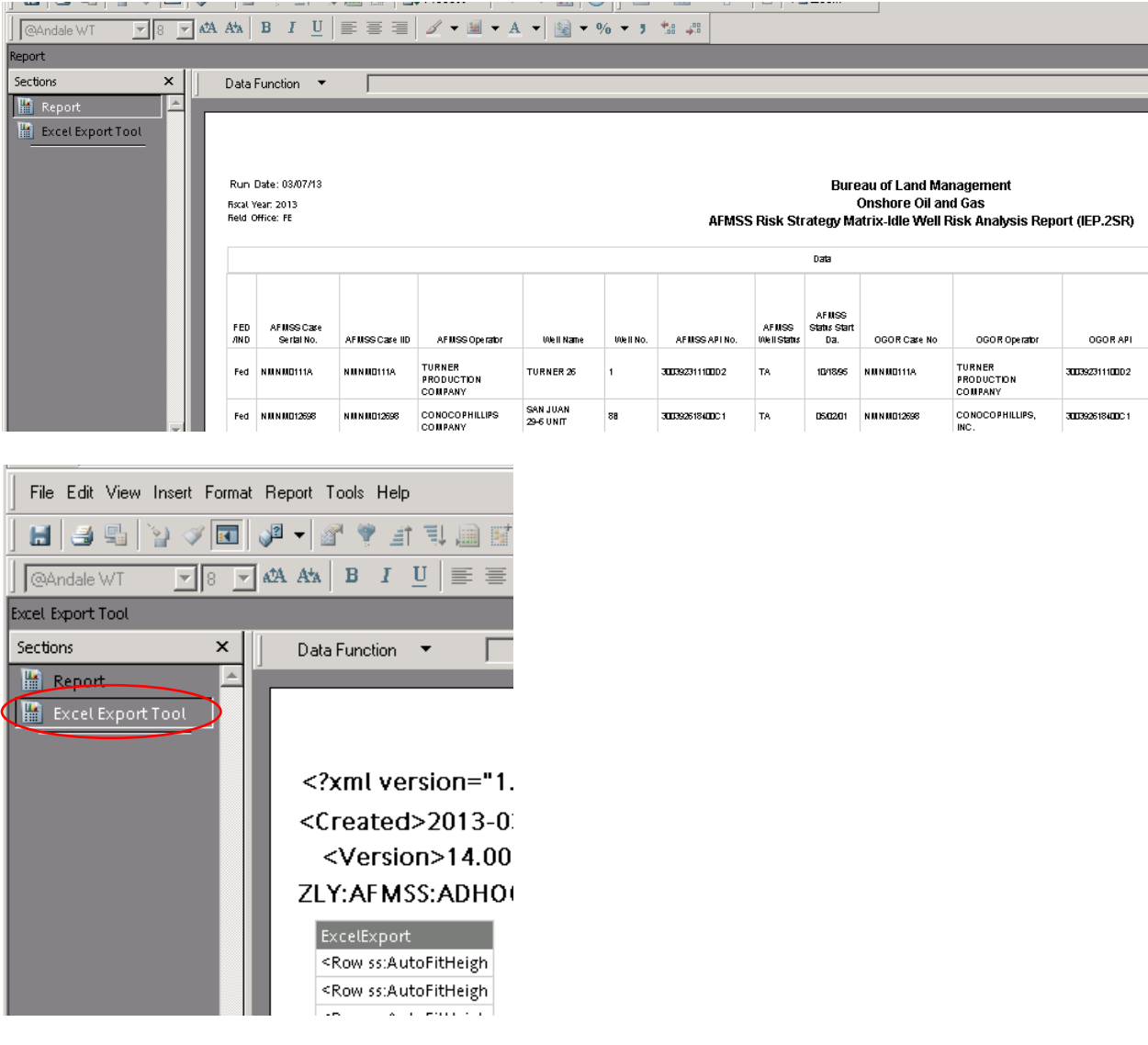

Select "File," "Export" and click on "Section…"

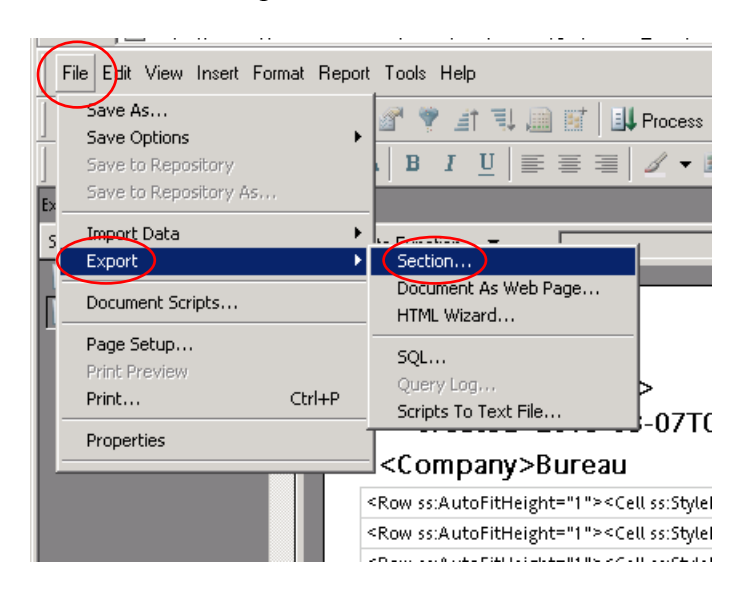

Be sure to use the same file folder (Save in) that you used for the PI report. Make sure to select "Excel [\*.xls]" from the drop down menu for "Save as type:" field.

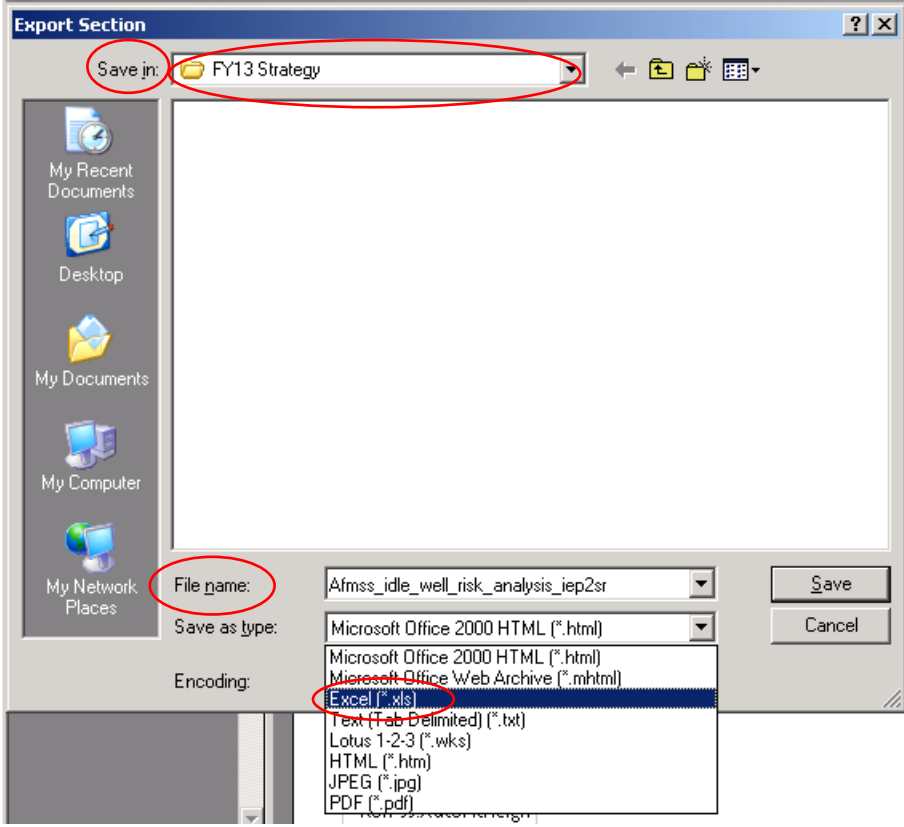

Select the file folder you created, give the file a file name, and click "Save."

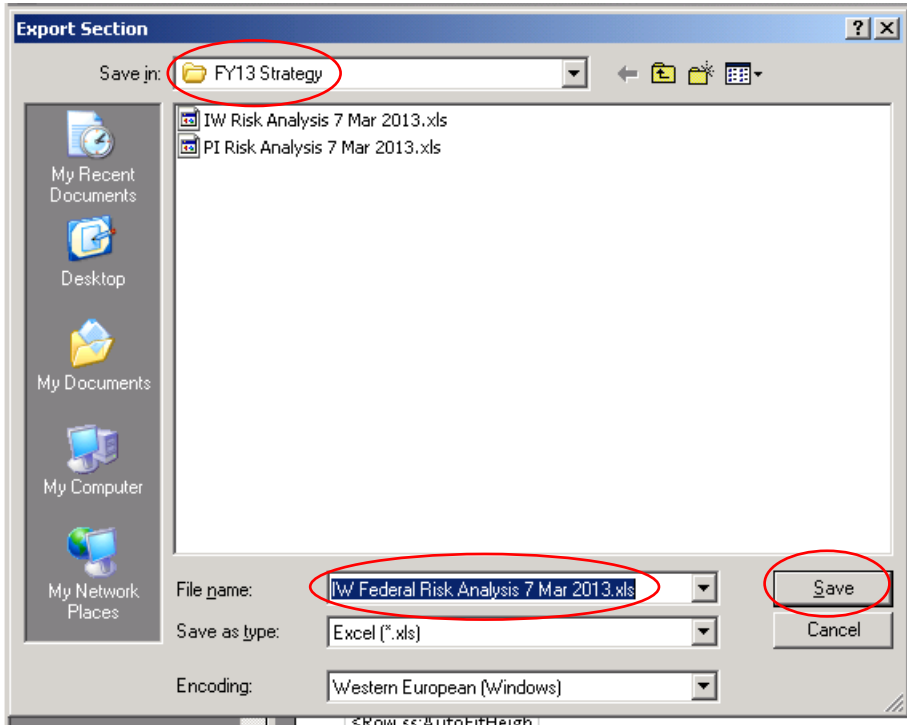

The file name should be descriptive and contain the date you saved the report. If your office has both Federal and Indian databases, it will help to identify "Federal" or "Indian" as appropriate in the file name. Example of possible file names:

- IW Risk Analysis October 15 2016
- Federal IW Risk Analysis 10 15 16
- $\bullet$  Indian IW RA Oct 15 16
- Federal IW Risk Analysis Farmington 15 October 2016
- Indian IW Risk Analysis Rio Puerco 15 Oct 16
- $\bullet$  IW RA Moab 10.15.16

Click the **small** "x" in the upper right corner of the screen to close.

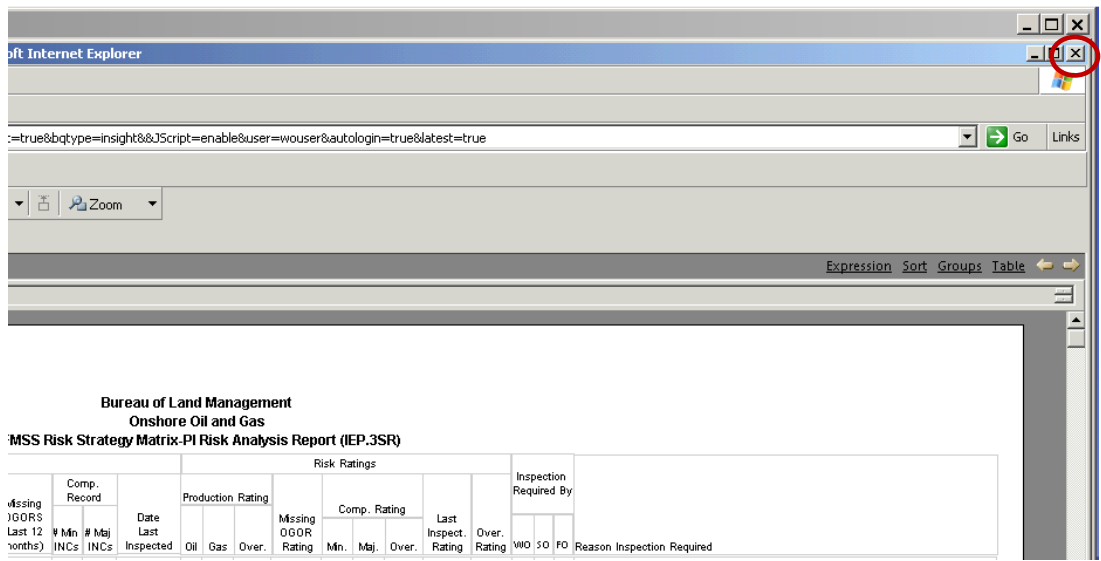

A message box will appear. Click "No" and the again, click on the **small** "x" in the upper right corner to exit this report.

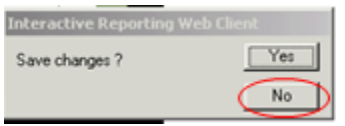

**Thoroughly** review the PI and IW risk analysis reports. Corrections to well or inspection priority data may be necessary. For example, a well may be showing a well status that is inaccurate and subsequently shows the well on the idle well report. It may be necessary to verify the status and make the necessary update to the well header screen to show the correct status and correct effective date. It may also be necessary to make updates to the FY17 Inspection Priority records to update the overall priority. After all corrections to the data are done, regenerate the IW and PI risk analysis reports and save as updated Excel files.

Select "Strategy" and click on "Risk Strategy PI/Idle Well"

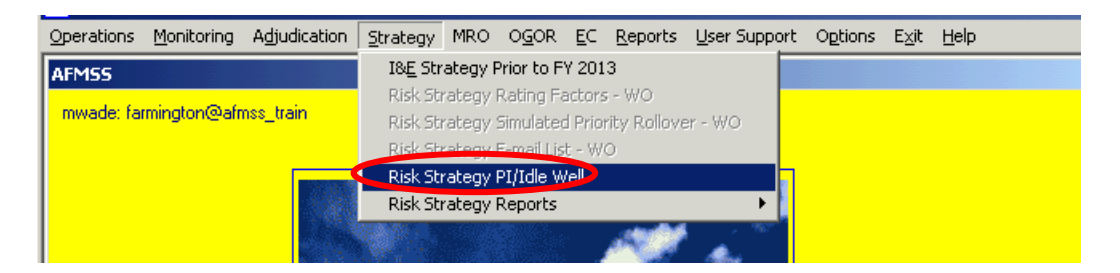

Enter the appropriate number for any "Wells Estimated to be Drilled, Abandoned, or Workovers" for Federal and Indian, if appropriate. You are working in a "Working Version" of the matrix. You are able to enter and save data at any time, and return to the Working Version.

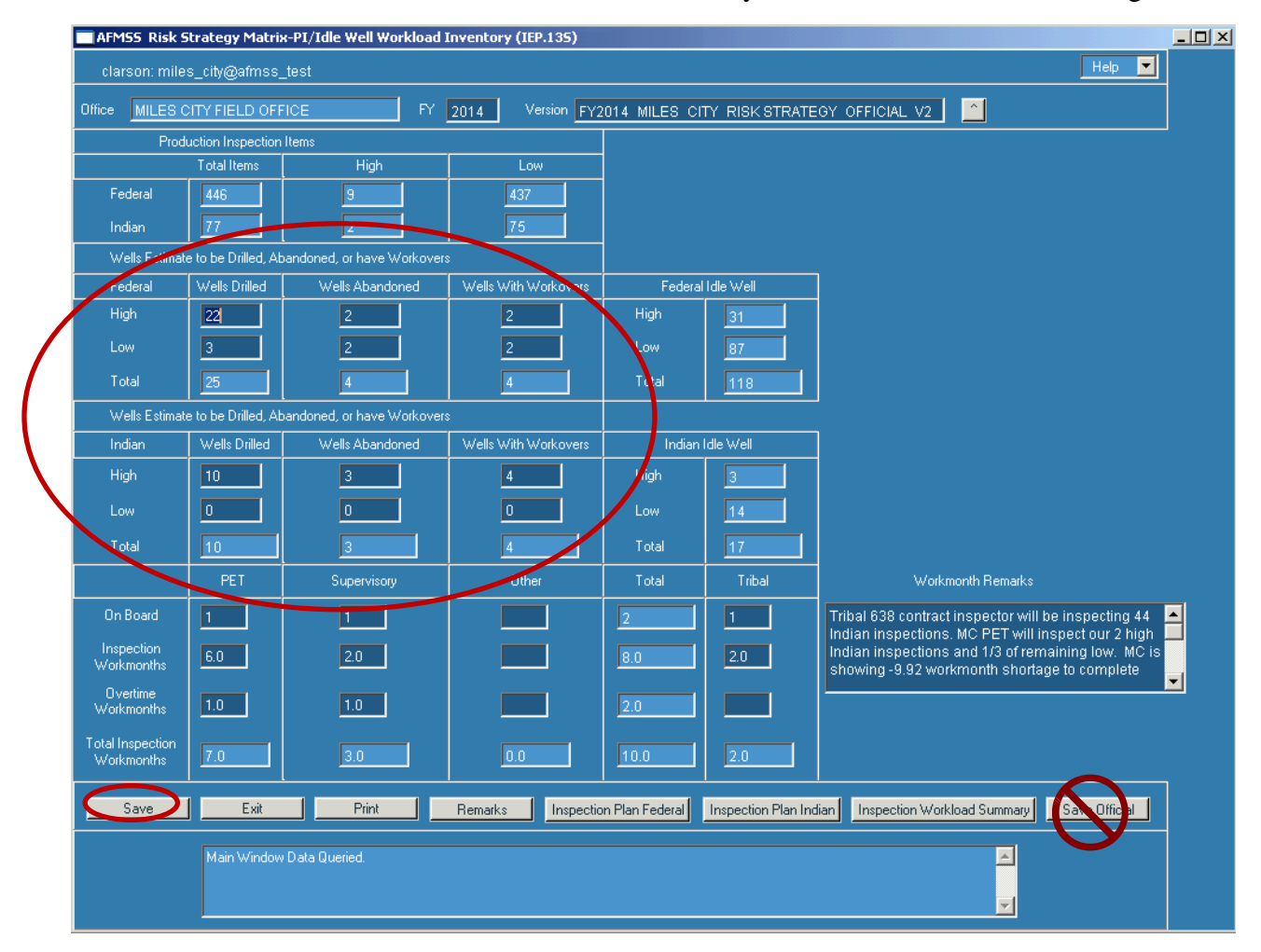

Click on "Save." Do not click on **"Save Official."**

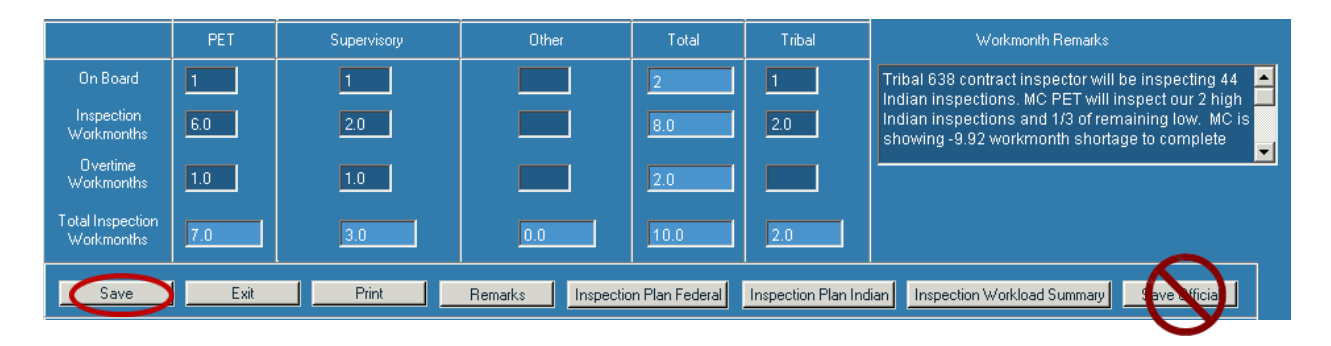

Enter the number in the fields for "On Board," "Inspection Workmonths," and "Overtime Workmonths" for the PET, Supervisory, Other, and Tribal personnel. Enter Workmonth Remarks."

**Important Note:** Only count personnel performing production (PI), alleged theft (TH), drilling (DW), abandonment (PD), workover (WK), undesirable events (UP), idle well (IW), nonenvironmental oversight (OV) inspections, or personnel who enter inspection data into AFMSS.

Click on "Save." Do not click on **"Save Official."**

Click on the "Inspection Plan Indian" or "Inspection Plan Federal" buttons, as appropriate and complete the "Planned" section. If your office has Indian responsibilities, both screens need to be completed.

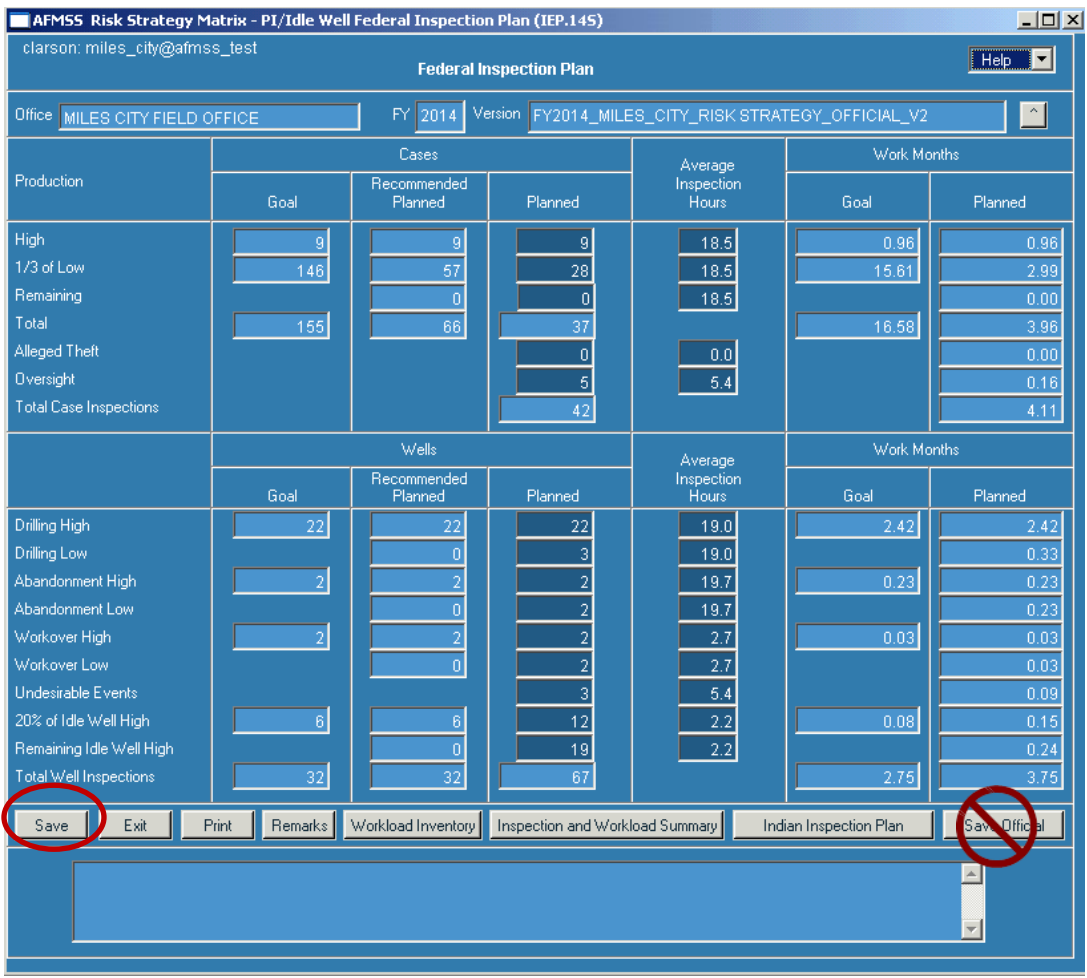

Enter the number of "Planned" inspections for each category. The average inspection hours is a five-year average. If an office proposes using a different average, it must coordinate the request through it's I&E coordinator and receive WO-310 approval prior to finalizing the strategy.

Click on the "Save" button. Do not click on "Save Official."

Important Note: Ensure accurate accounting for the Inspection Workmonths. The workmonths for the Planned Federal, Indian, and the Production Accountability staff (recorded on the separate spreadsheet) must equal the personnel workmonths available to perform all types of inspections. The available workmonths for an individual (Petroleum Engineering Technician, Supervisor, Other, or Tribal) may be divided between the Strategy Matrix and Production Accountability spreadsheet.

Enter "Remarks" to describe any changes to "Average Inspections Hours" that were approved by WO-310. Note the numbers or data that was changed, why it was changed, the original number, and the new number. Also, note any other general remarks and Special Considerations.

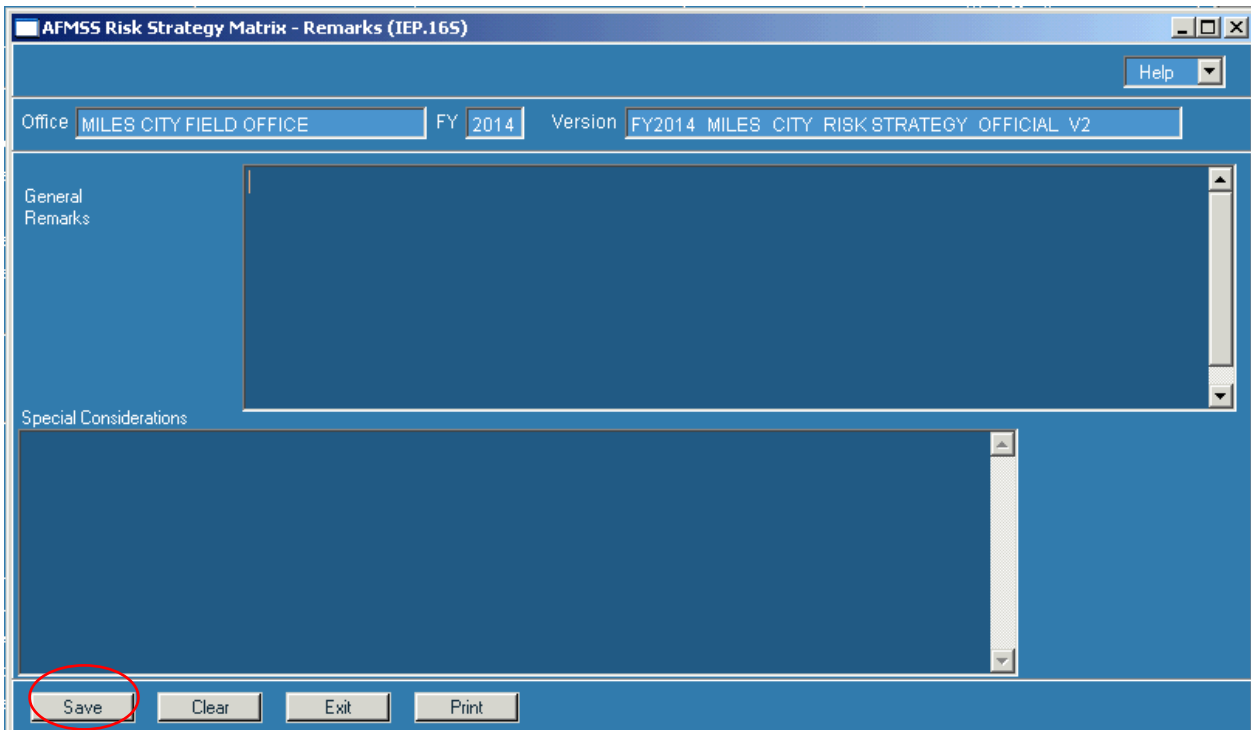

Click on the "Save" button.

After **both** the Federal and Indian Inspection Plan data is completed, click on "Inspection and Workload Summary" button.

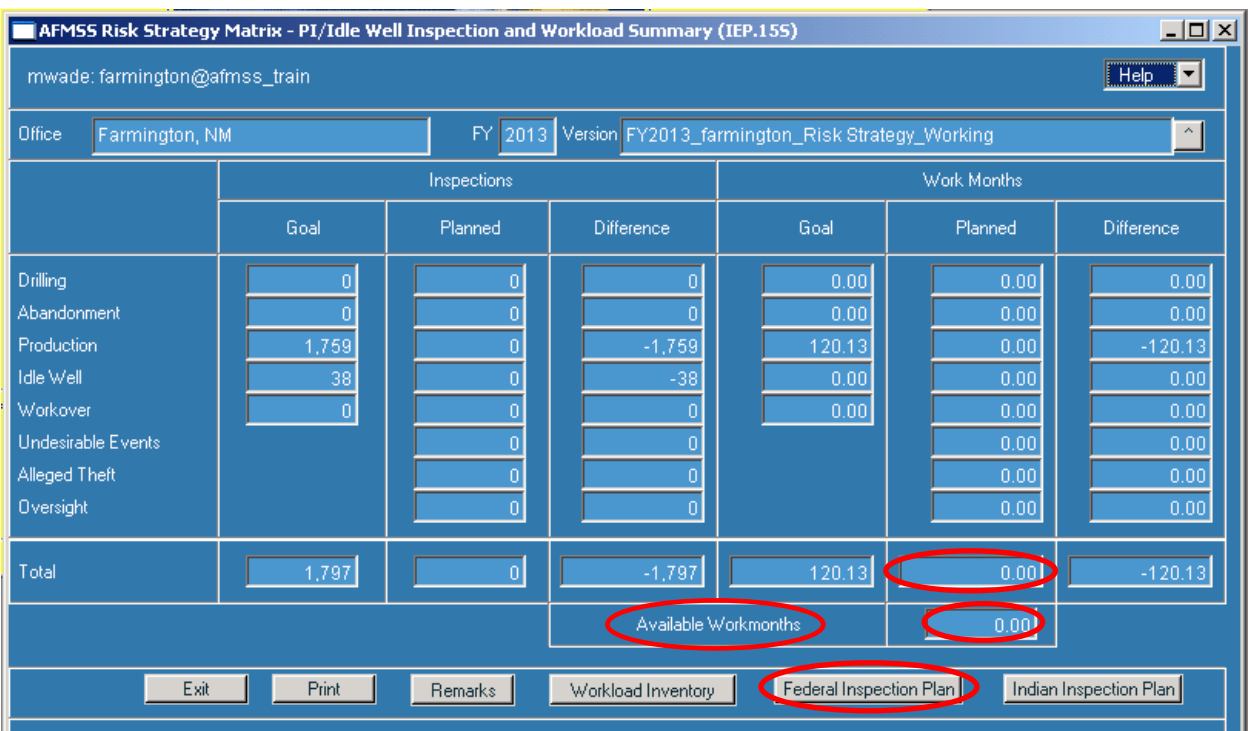

Compare the total workmonths planned with "Available Workmonths." The total workmonths planned must be as close as possible to the "Available Workmonths."

If it is necessary to make adjustments to the total workmonths planned so they are closer to or equal to the "Available Workmonths," click on "Federal Inspection and/or Indian Inspection Plan" and edit planned inspections (increase or decrease) accordingly.

Note: Please keep in mind that the database is dynamic. During the time that you are working with the strategy, changes to the database are occurring on a daily basis. Changes, such as a change of operator, can affect the rating of production inspections. This is to be expected.

## **Only when you are completely satisfied with the strategy and all inspection numbers and workmonths planned, click on the "Workload Inventory" button.**

Click on the "Save Official" button; you only need to click on this button once, from any screen, to save the entire Strategy Matrix (do not click "save official" on each of the strategy screens.) Once you have saved this as the official version, no changes can be made to this version.

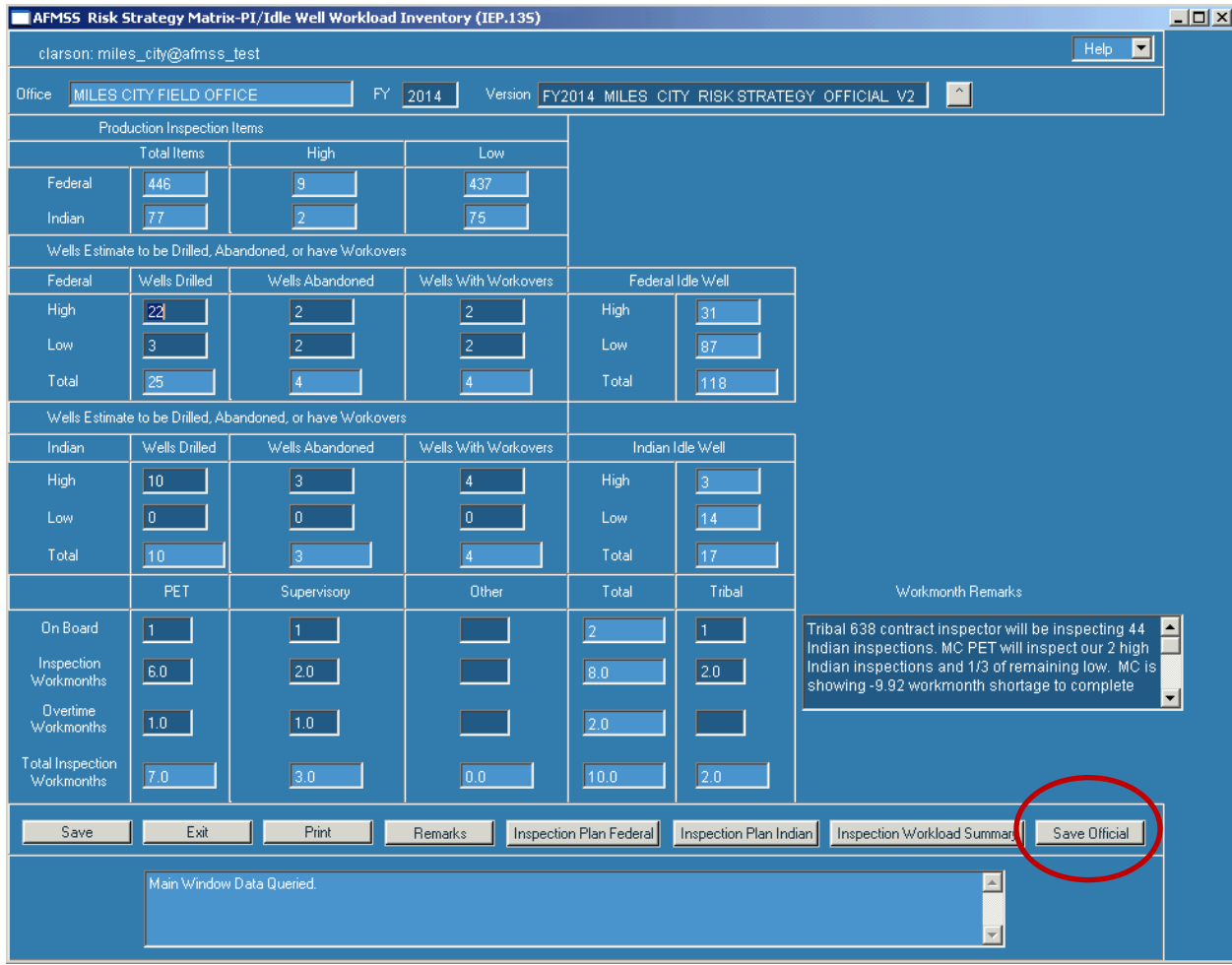

The "Version" is now titled "FY2017 (your office) Risk Strategy Official V1."

If a printed copy is desired, you will need to print each page individually, i.e., Workload Inventory, Inspection Plan (Federal and Indian), and Inspection Workload Summary.

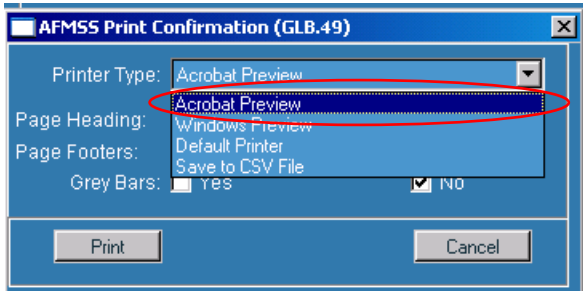

The system defaults to "Acrobat Preview" for printing. From Acrobat, you may also save this as an electronic file.

Note: There is an option for printing the I&E Risk Based Strategy Summary (IEP.50SR) report on the Main Menu. At this time, the report is not functioning correctly. Information will be sent to the field offices as soon as this report is available.

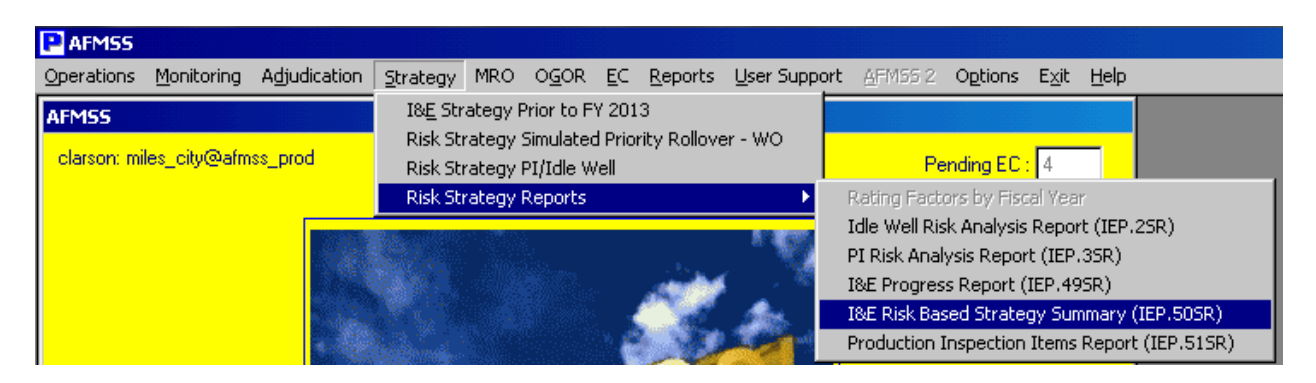

If you need to edit the Strategy, in the PI/Idle Well Workload Inventory screen, click on the down arrow button next to "Version." This displays the "AFMSS Risk Strategy Matrix-Select Inspection Strategy Version (IEP.12S)" screen. Highlight the version name and click on the Query button. Editing is allowed only on the most current version. In the example below, only the "FY2013 rawlins\_Risk Strategy\_Official\_V1" will allow edits. Generally, the most current version will always be the top row.

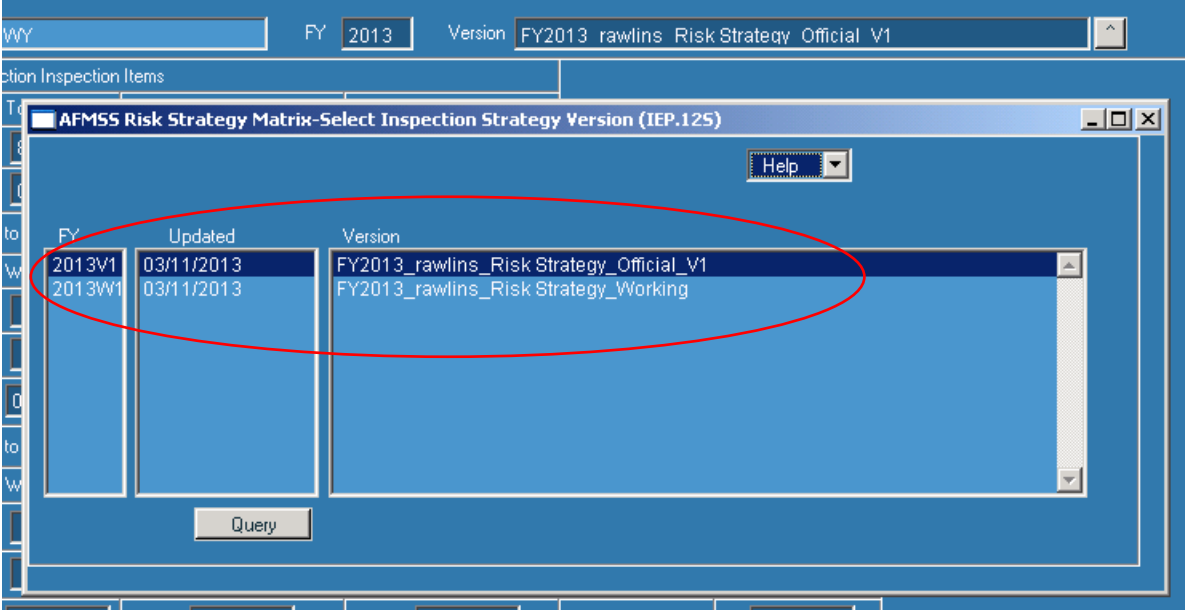

If edits are made to the official version, remarks must be entered the "AFMSS Risk Strategy Matrix – Remarks (IEP.16S)" screen before saving or saving official.

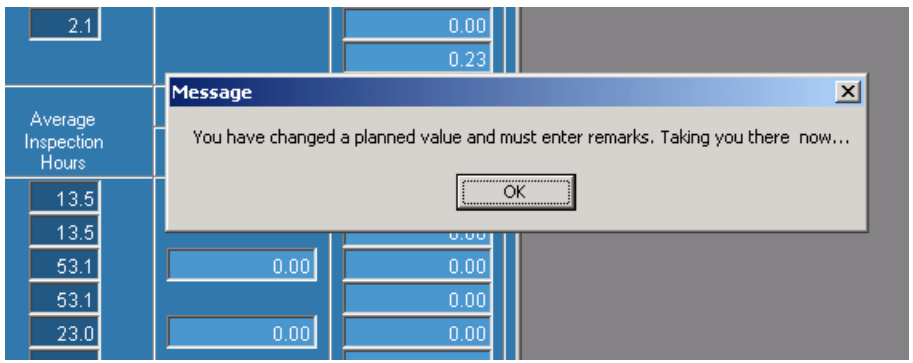

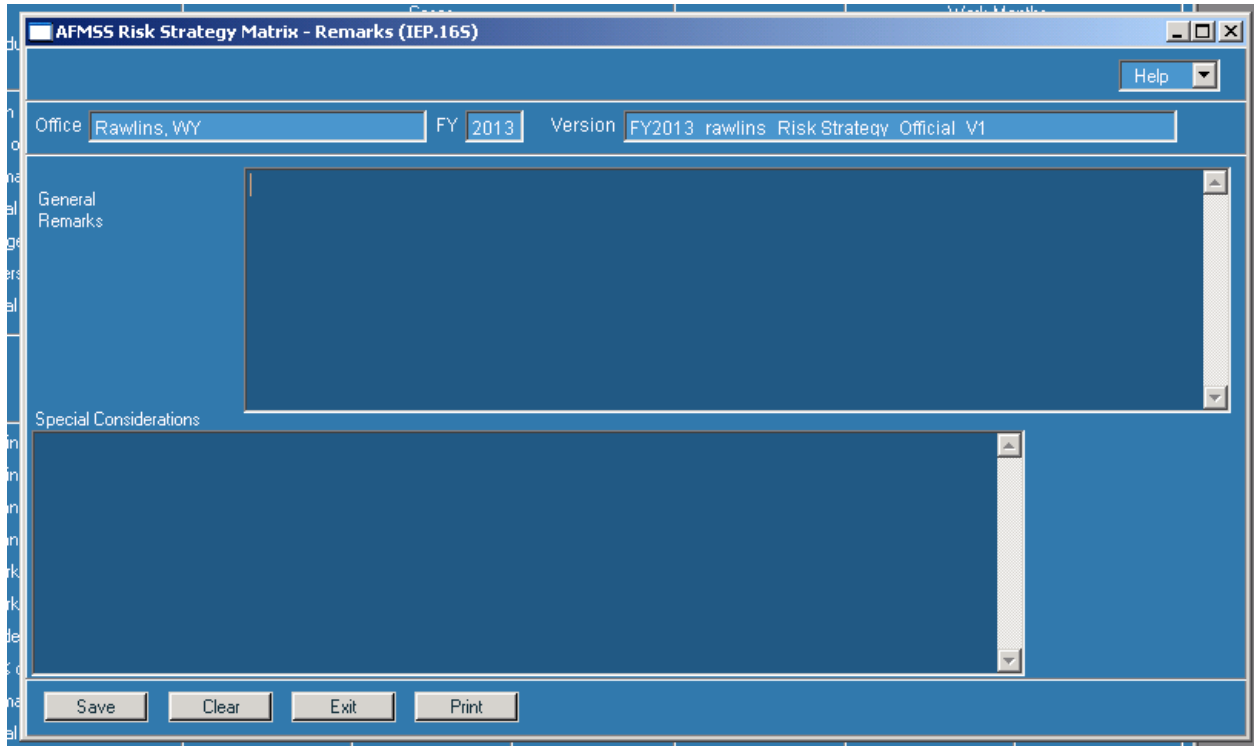

By clicking the "Save" button on the Workload Inventory screen, the system creates "FY2017\_your office\_Risk Strategy\_OfficialTemp." This allows you to have another temporary file to work with and make edits.

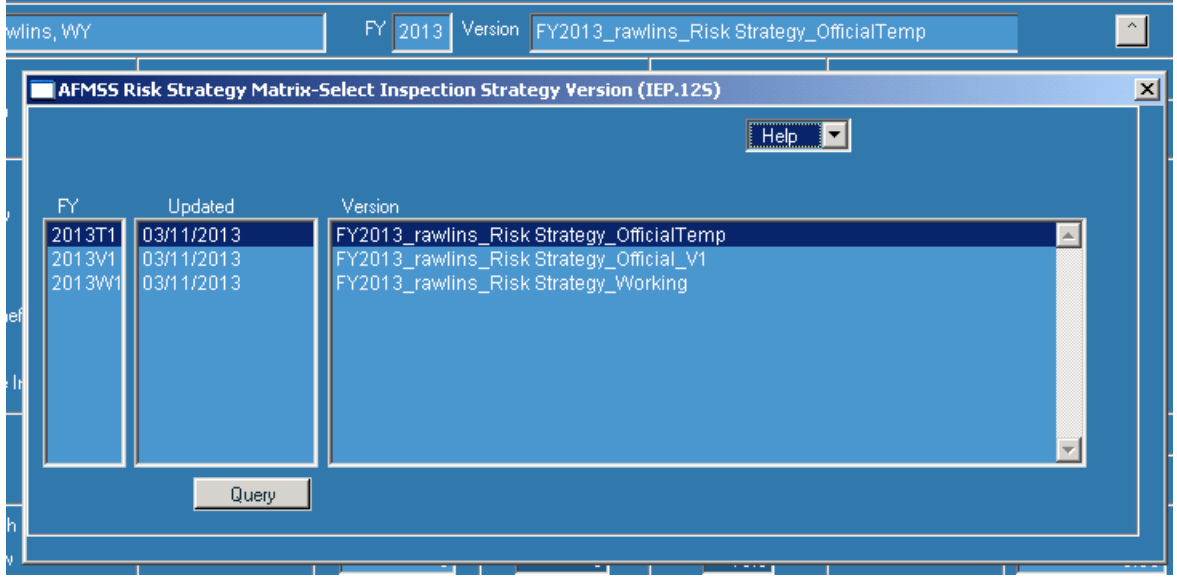

While in the "OfficialTemp" version, clicking "Save Official" creates a new official version with the appropriate version number, i.e., "FY2017\_vour office\_Risk Strategy\_Official\_V2."

The "FY2017\_your office Risk Strategy\_OfficialTemp" is deleted. In addition, any "OfficialTemp" version is deleted on October 1 of each year.

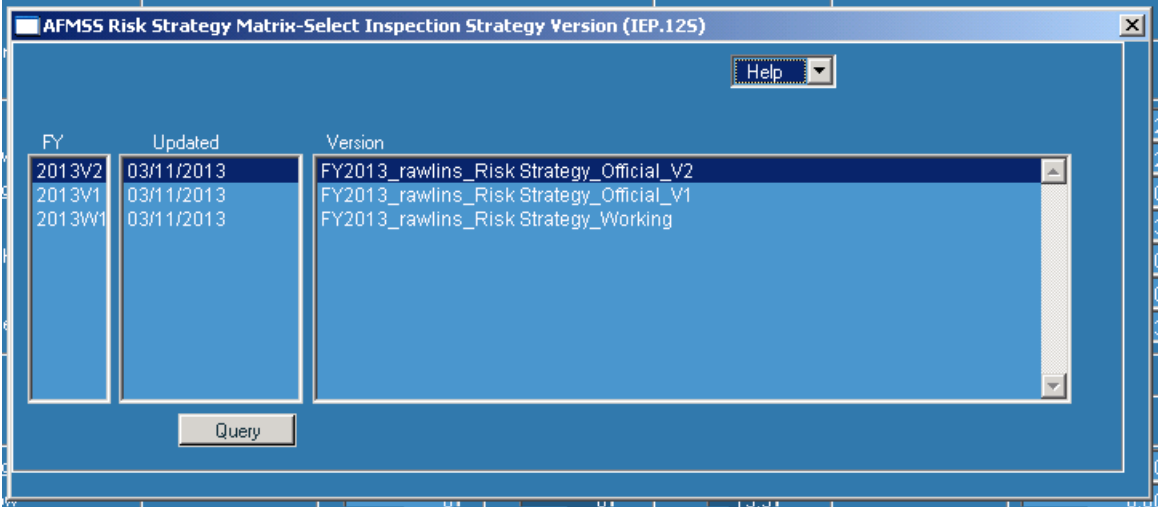

**Note: The Official\_V1 version is used for all reports, such as the I&E Progress Report (IEP.49SR). This is the version from which all accomplishments for the FY are calculated.**